# **Channel Sidebar: Finding Channels**

- [How the Channel Sidebar is organized](#page-0-0)
- [Channel sidebar icons](#page-1-0)
- [Creating groups](#page-1-1)
- [Moving groups and categories up and down in the sidebar](#page-3-0)
- [Removing channels from a group](#page-4-0)
- [All channel sidebar actions](#page-5-0)

## <span id="page-0-0"></span>**How the Channel Sidebar is organized**

The channel sidebar, which appears in the left panel of open channels, displays a navigable list of your channels and allows you to reorder and group them to make them easy for you to locate.

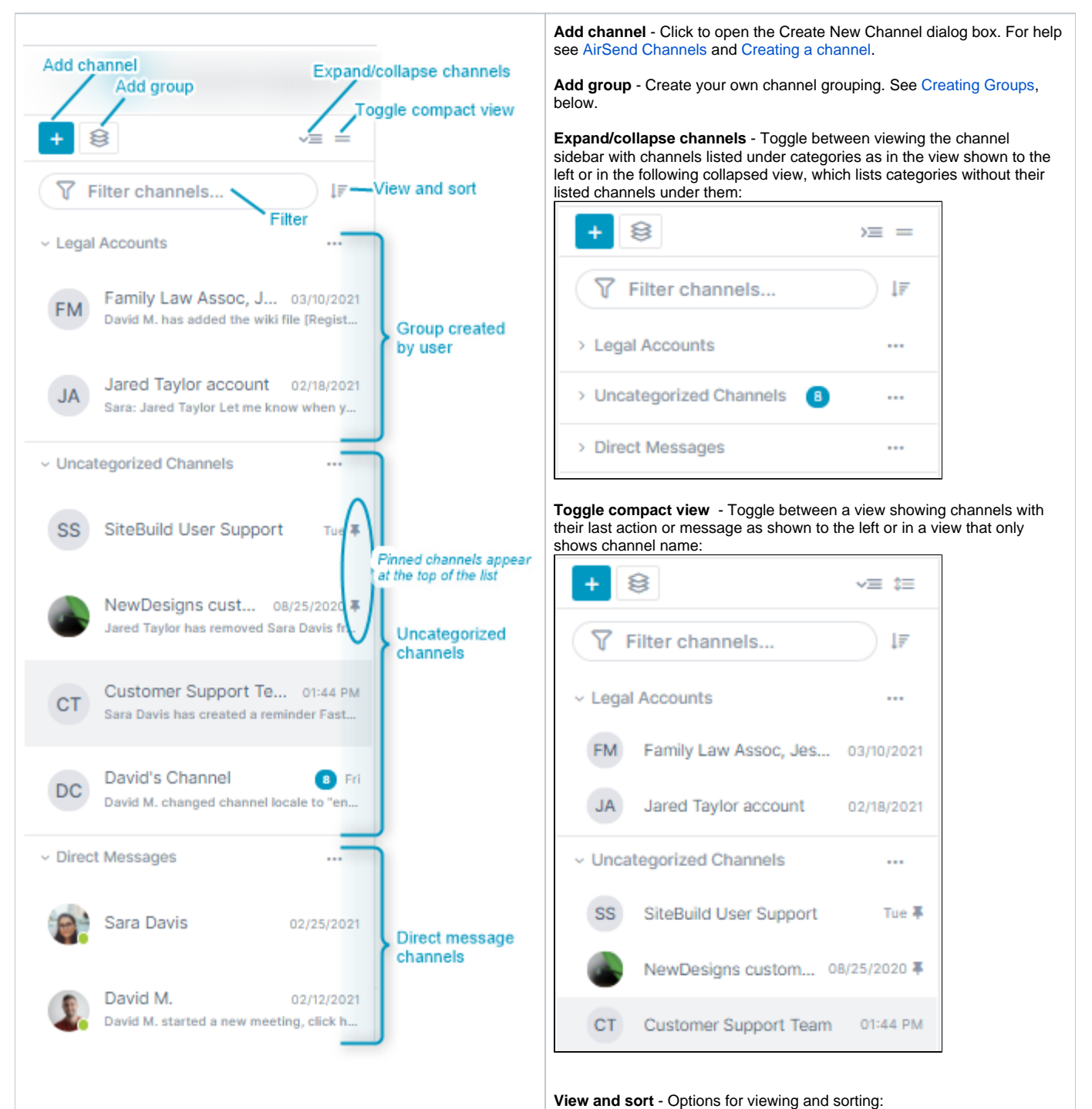

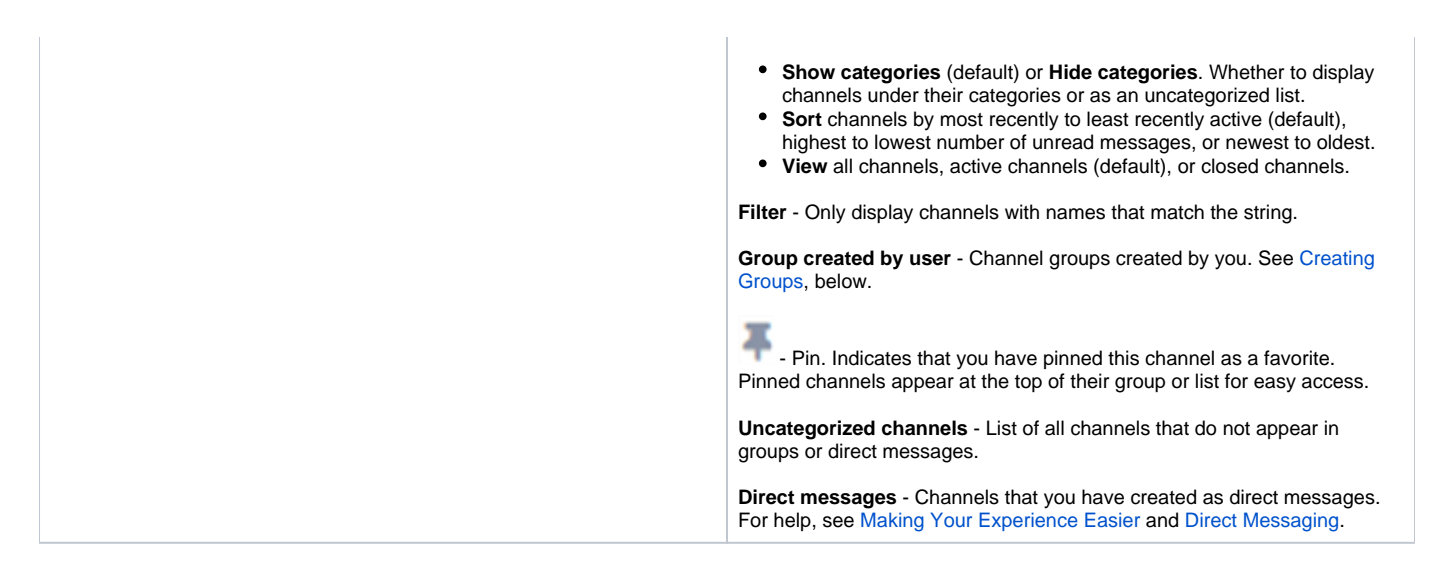

### **Channel sidebar icons**

<span id="page-1-0"></span>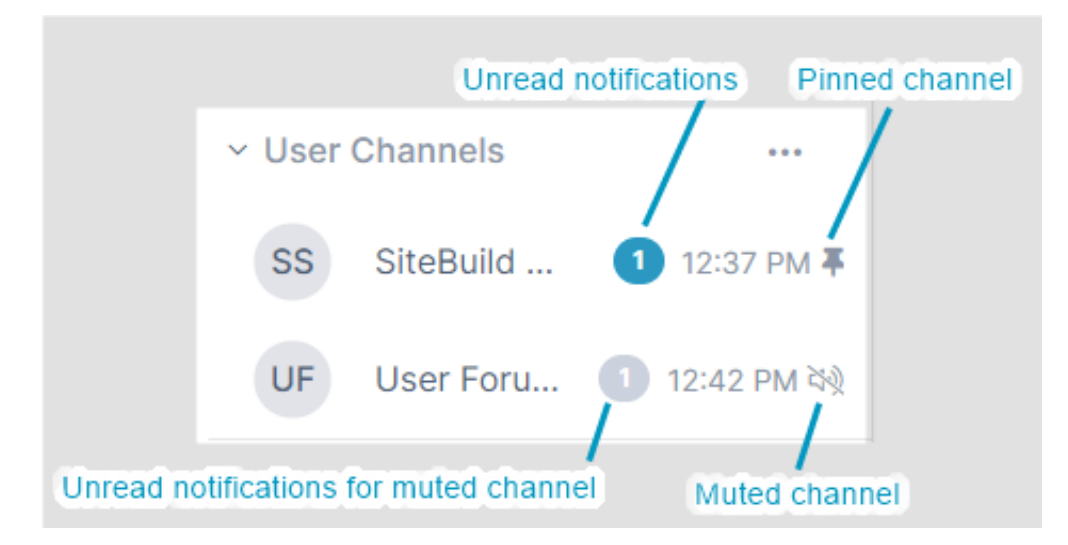

## <span id="page-1-2"></span><span id="page-1-1"></span>**Creating groups**

Groups are categories created by you for storing multiple channels together to make them easier for you to find in the sidebar. For example, you could create a group for all channels associated with a certain department or project.

**To create a group:**

Open any channel, and in the channel sidebar on the left, click the Create Group button. Enter a name for the group, and then drag and drop channels into the group.

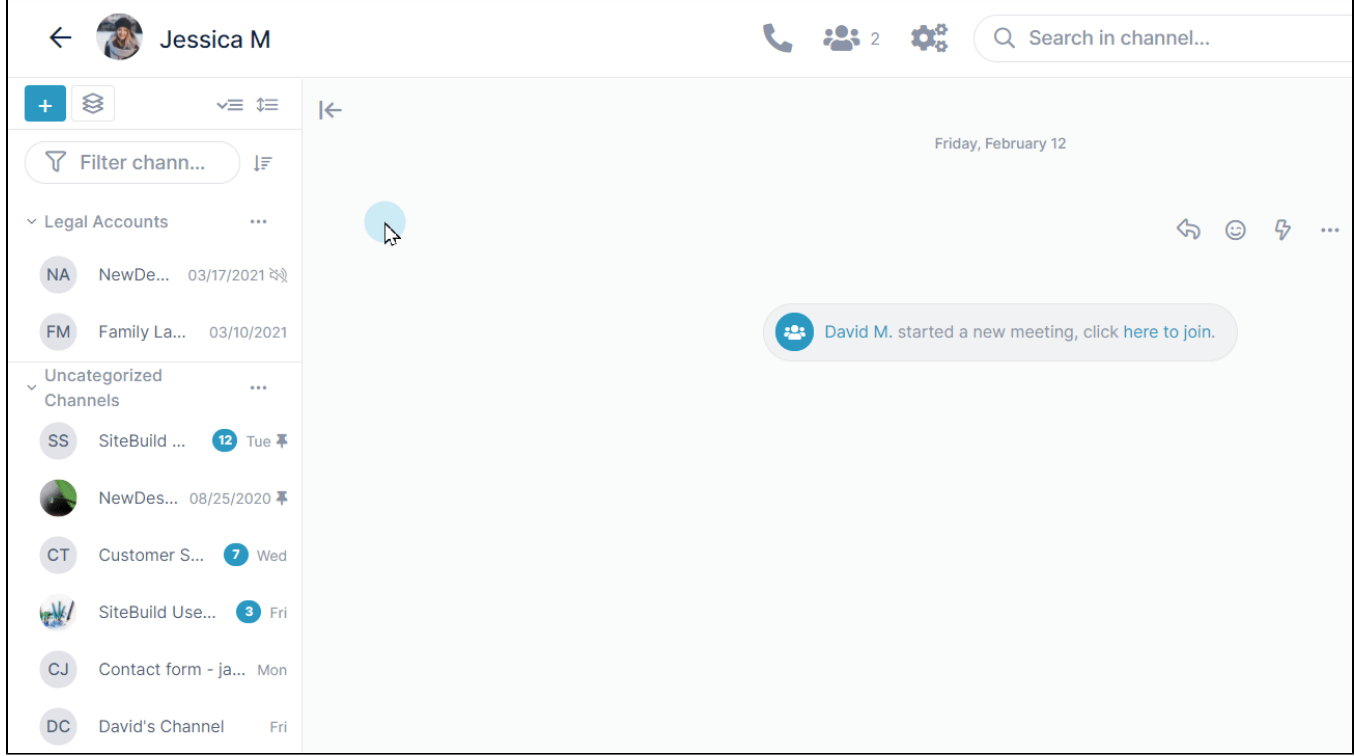

If you cannot drag and drop channels into a group because their names do not appear on the sidebar, move them into the group one of the following ways:

Expand the group, and click the message **Drag and drop or click here to add channels to the group** below the group name

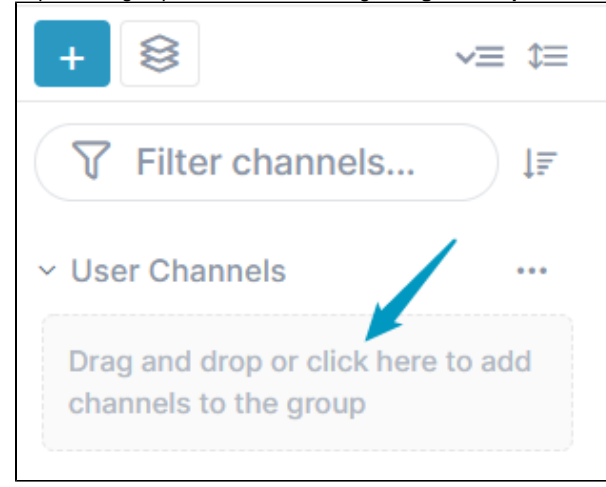

Click to open a selection box, and then drag channels from the left box to the right box to add them to the group, and click **Add Channels**.

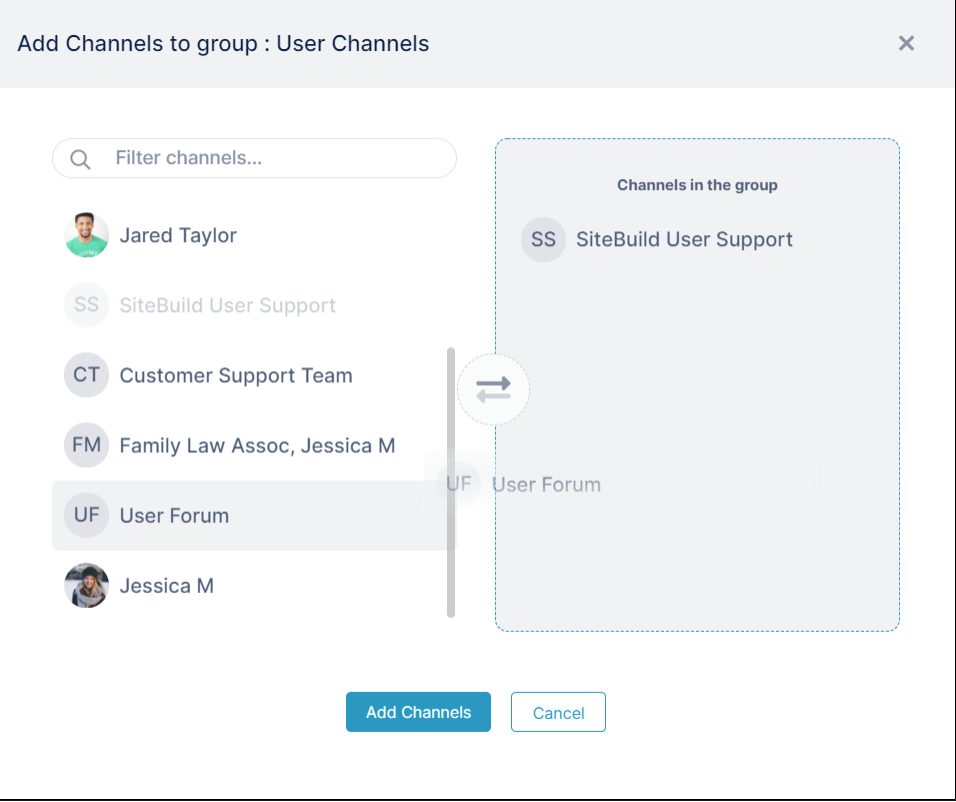

Click the More (three dot) icon for a channel in the channel sidebar, and choose **Move to group**.

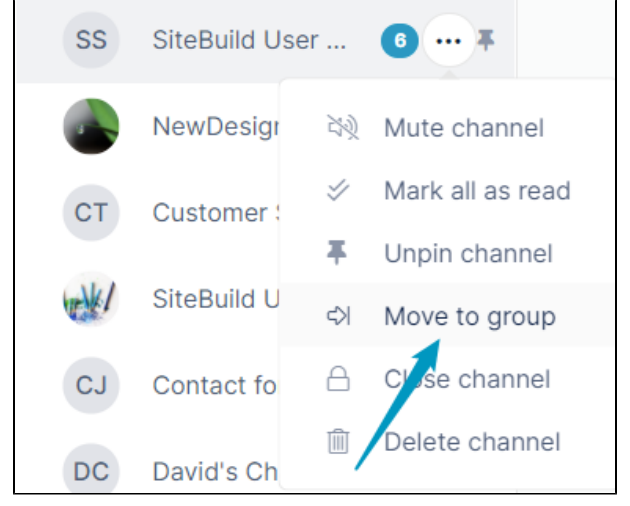

A box listing the groups in your account opens. Click a group to move the channel into it.

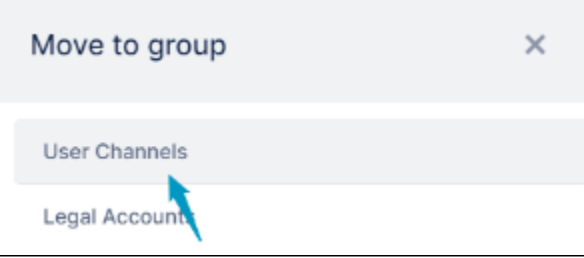

<span id="page-3-0"></span>A channel can only belong to one group at a time, but you can move a channel from one group to another.

#### **Moving groups and categories up and down in the sidebar**

By default, the sidebar displays your groups and categories in this order:

Groups you have created

 $\odot$ 

uncategorized Groups

Direct Messages

But you can change the order to what is most convenient for you.

#### **To move a group or category up or down:**

- 1. Click the group or category's **More options** button (three dots) in the sidebar.
- 2. Choose **Move Group up** to move it before the previous category; choose **Move Group down** to move it after the next category.

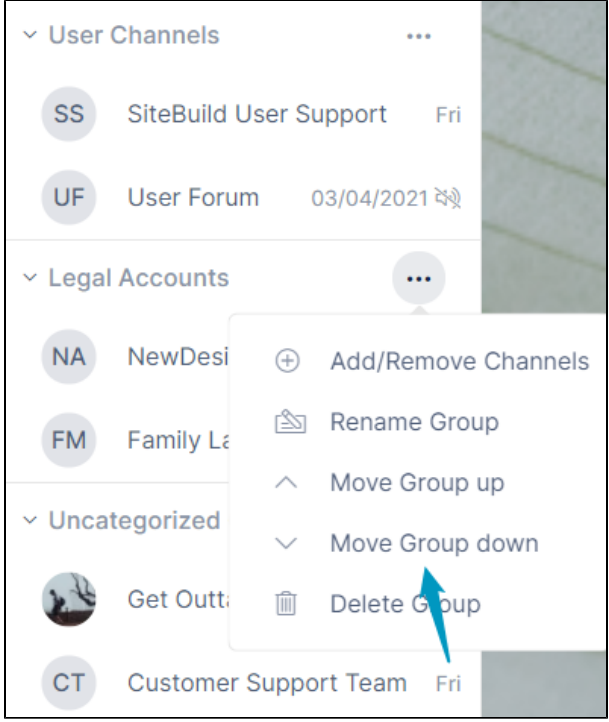

#### <span id="page-4-0"></span>**Removing channels from a group**

**To remove a channel from a group:**

Click the channel's **More** (three dots) icon in the sidebar, and choose **Remove from group**.  $\bullet$ 

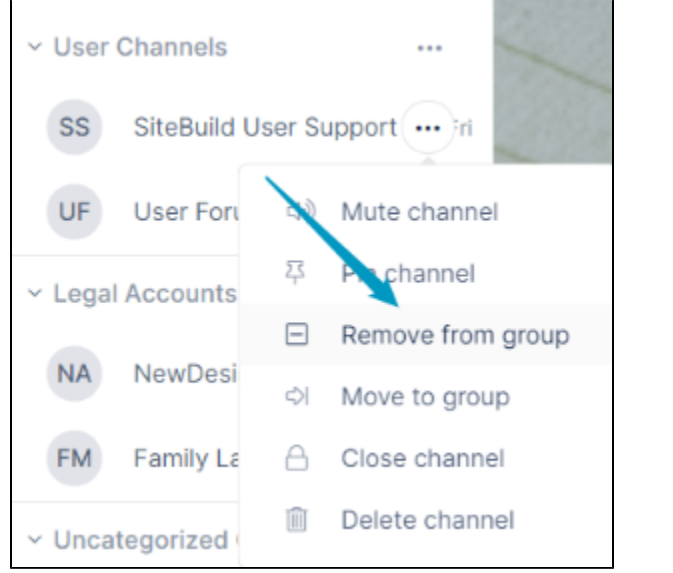

OR

 $\bullet$ 

Click the group's More (three dot) icon, and choose **Add/Remove Channels**. An Add Channels to group dialog box opens:

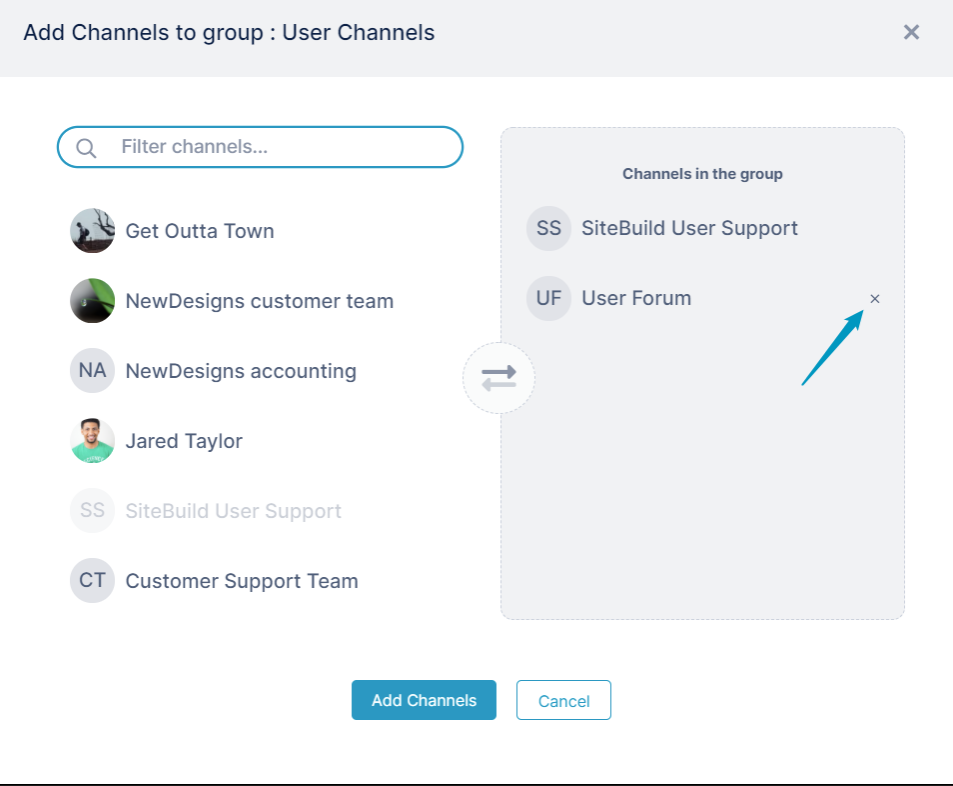

Hover over the channel that you want to remove from the group and click **x**.

#### <span id="page-5-0"></span>**All channel sidebar actions**

The actions that appear in the drop-down list when you click the More icon for a channel in the sidebar vary depending on your member type and your previous actions on the channel.

Here are some of the actions you may see on a channel; these actions and additional ones are described in the table below.

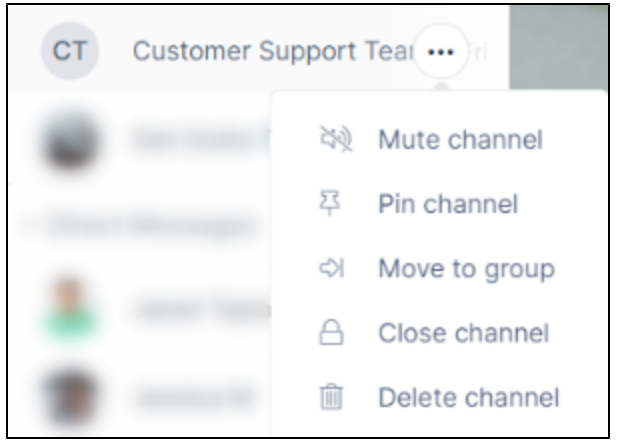

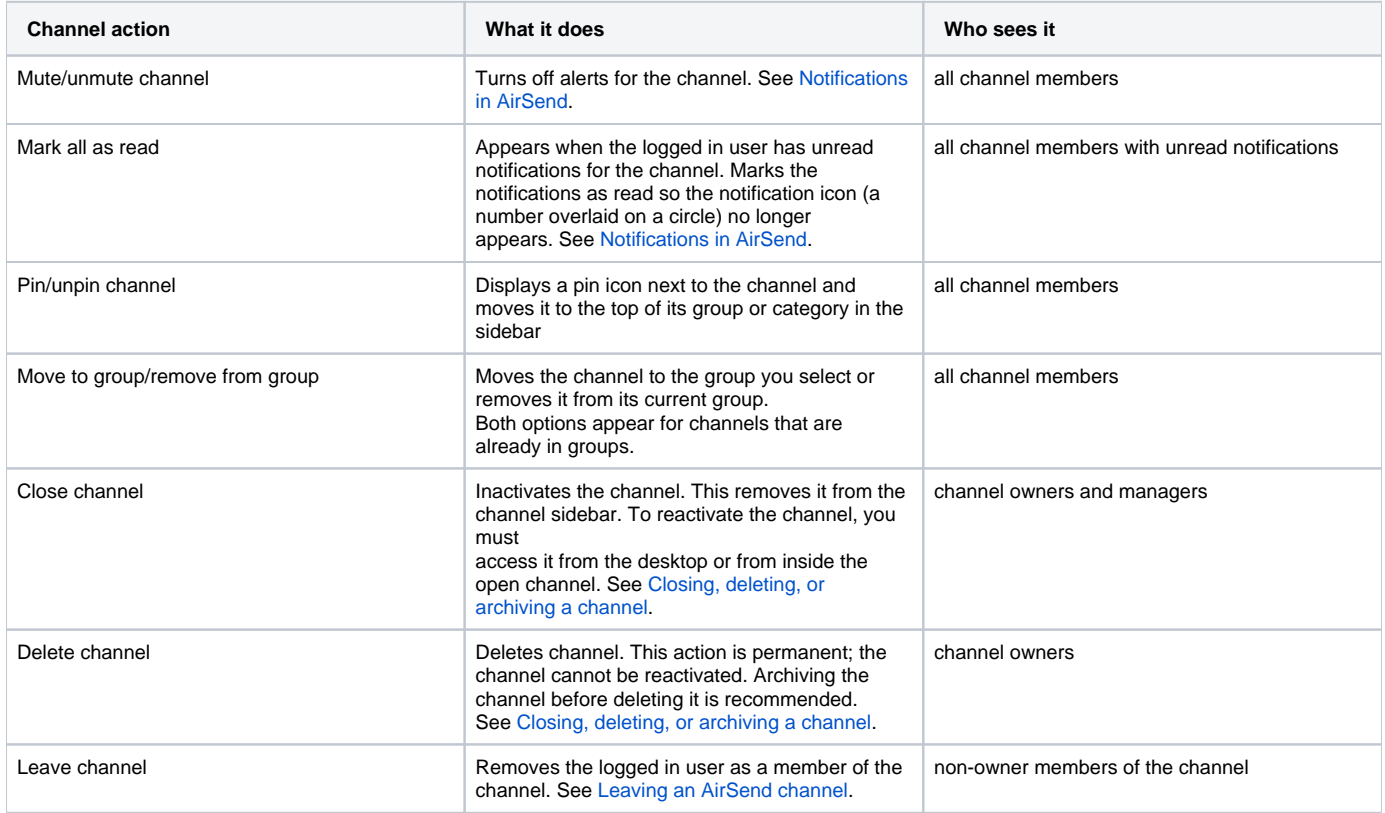